# MÓDULO DE EXTENSÃO (SIGAA)

GUIA PARA CADASTRO DE PROGRAMA DE EXTENSÃO ATUALIZADO EM 18.01.2022

## Módulo de Extensão (SIGAA) Tutorial para cadastro de PROGRAMA

O registro das ações extensão deve ser realizado por meio do SIGAA [\(https://sig.ufob.edu.br/sigaa/portais/docent](https://sig.ufob.edu.br/sigaa/portais/docente/docente.jsf) [e/docente.jsf\)](https://sig.ufob.edu.br/sigaa/portais/docente/docente.jsf)

O proponente exercerá a função de coordenador da atividade, respondendo institucionalmente pelas ações envolvidas

1. Selecione a aba Extensão;

Técnico-Administrativo:

> Submeter Nova Proposta

2. Selecione Ações de Extensão > submissões de propostas > Submeter proposta

Módulo Extensão > Submeter Propostas

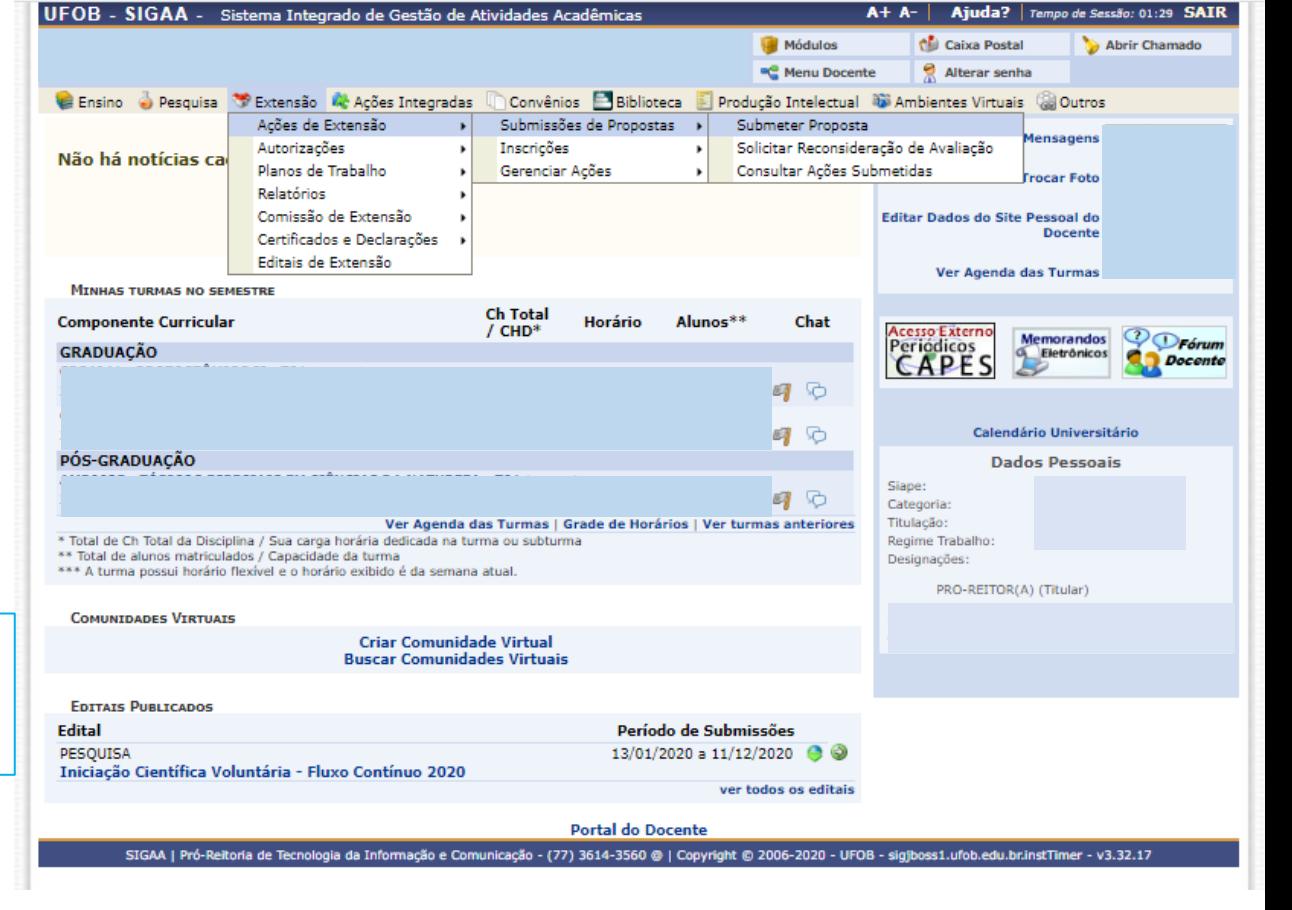

Ao consultar o item "Submeter proposta", serão apresentadas as ações com cadastro em andamento,

- caso queira editar uma proposta > selecione a ação (1)

- caso queira submeter nova proposta > selecione SUBMETER NOVA PROPOSTA (2)

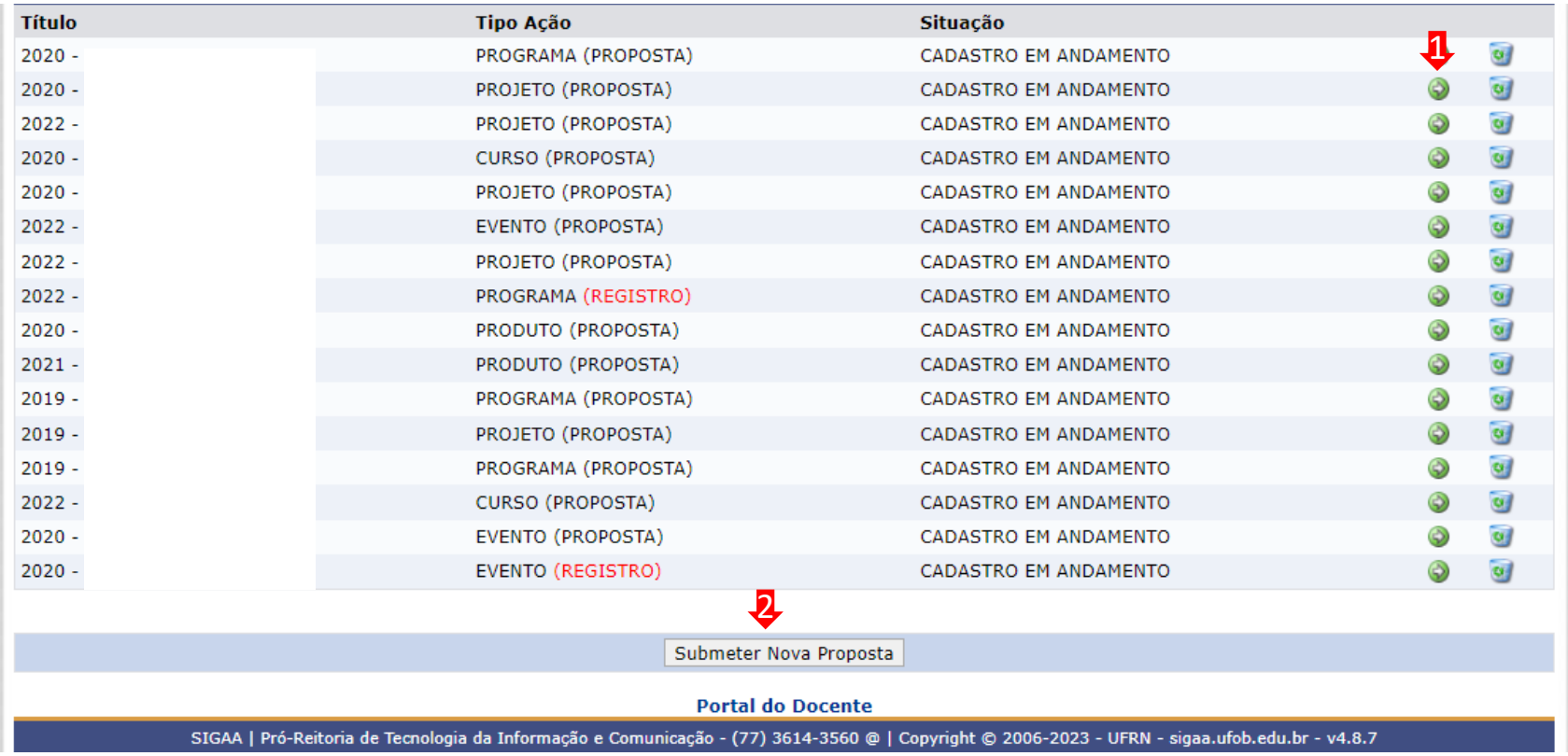

Selecione a modalidade de ação que deseja cadastrar (programa, projeto, curso, prestação de serviço ou evento)

Os produtos não ações de extensão, mas sua produção é parte do desenvolvimento da ação de extensão. Podem ser publicações ou outros produtos acadêmicos de extensão que devem ser registrados

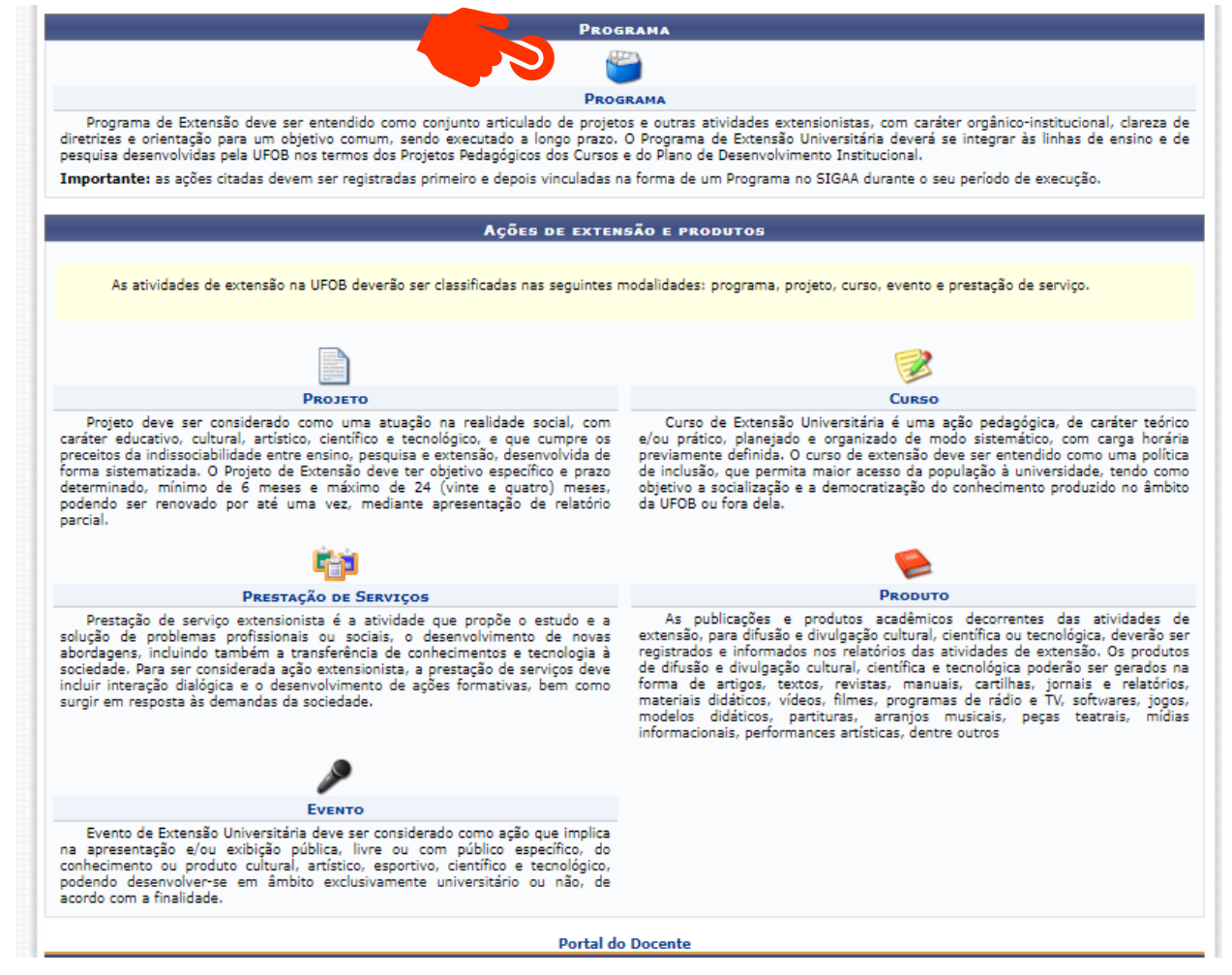

Não é possível modificar o tipo de ação depois de iniciado o preenchimento do formulário. Caso tenha dúvidas, leia a descrição de cada modalidade. Ações preenchidas em formulário inadequado serão devolvidas para novo cadastramento.

Importante. Programa de Extensão Universitária deve ser entendido como **conjunto articulado de projetos e outras ações de extensão universitária**, preferencialmente integrando as atividades de extensão, ensino e pesquisa, com caráter orgânico-institucional, clareza de diretrizes e orientação para um objetivo comum.

Para tanto devem conter no mínimo três ações de caráter continuado, sendo dois projetos e uma outra modalidade de atividade da Extensão Universitária.

Antes de cadastrar o PROGRAMA, você deve registrar os projetos e as demais ações.

#### **1. Dados gerais da ação**

Inicie o preenchimento dos dados gerais da ação

Durante o preenchimento a proposta aparecerá com o status (CADASTRO EM ANDAMENTO)

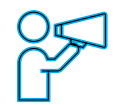

O proponente exercerá a função de coordenador da atividade, respondendo institucionalmente pelas ações envolvidas e orientação de estudantes

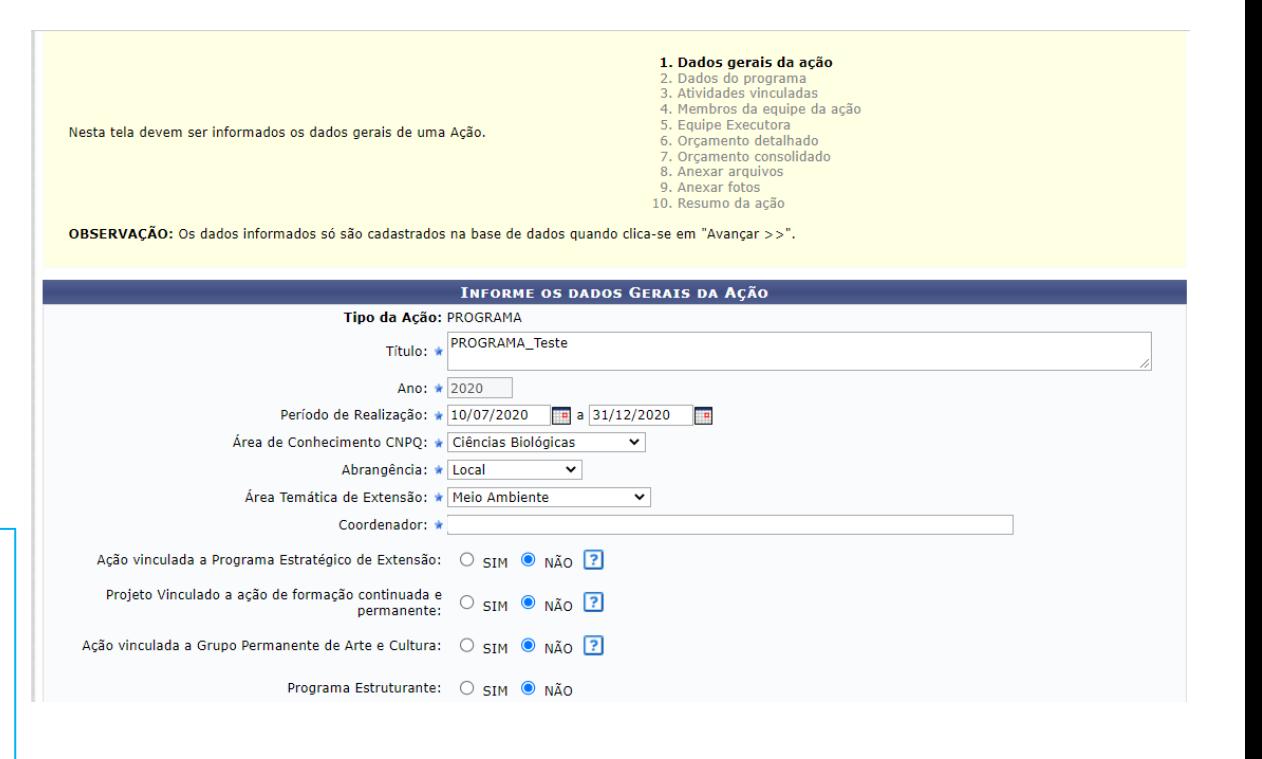

## **1. Dados gerais da ação**

## Informe os ODS

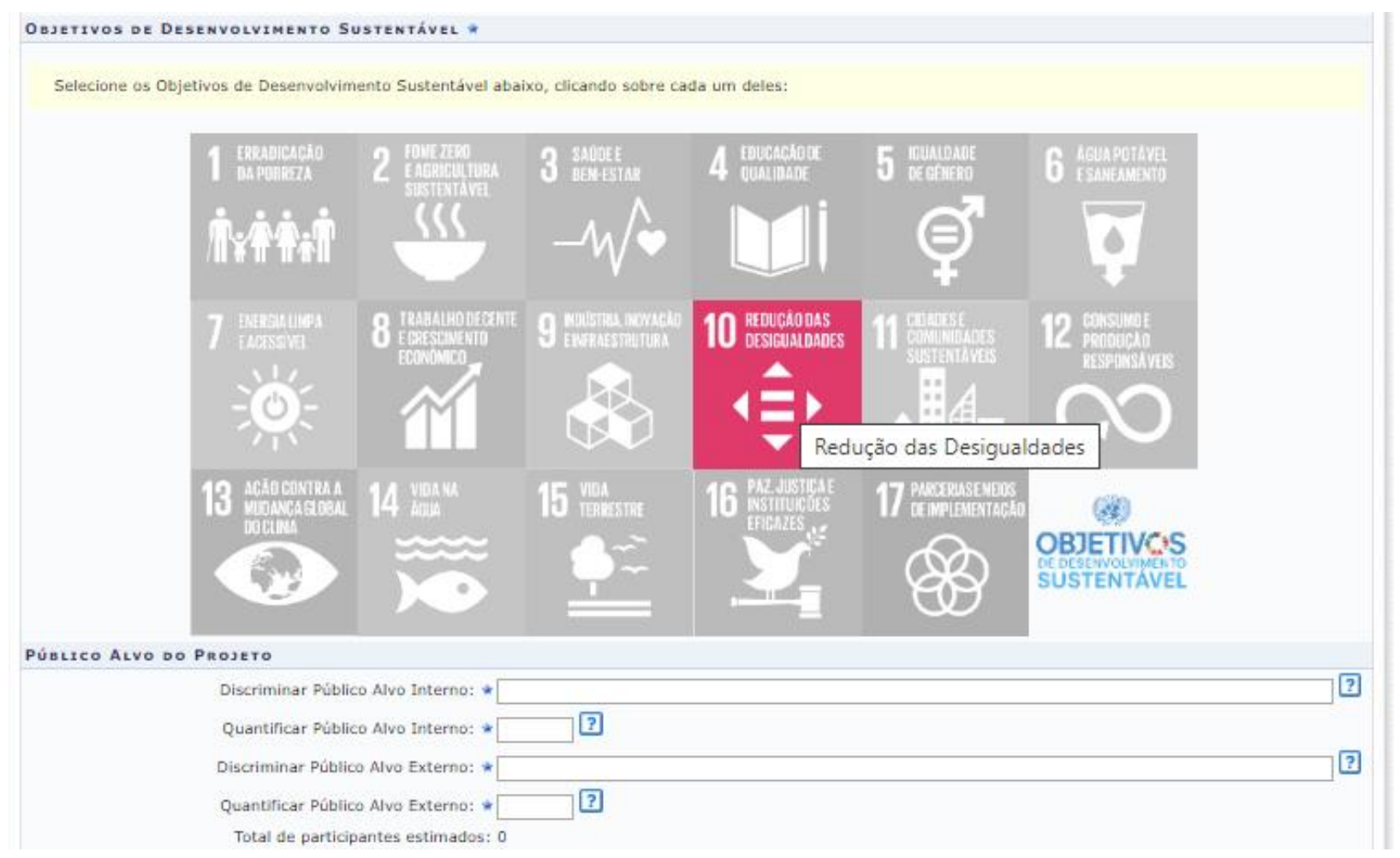

# **1. Dados gerais da ação**

Integralização da Atividade de Extensão – **não marque nenhuma das opções**

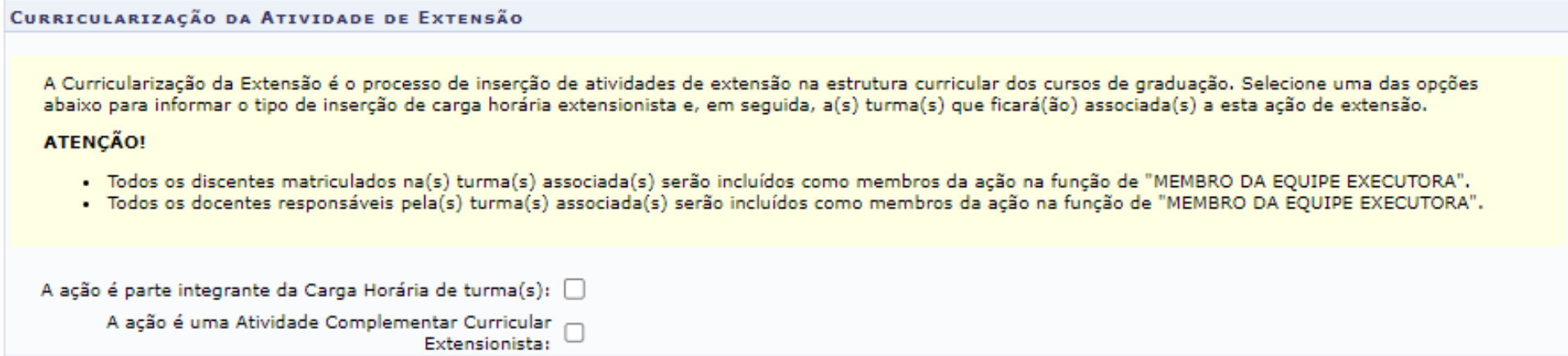

Ao final, selecione AVANÇAR

### **2. Dados do PROGRAMA**

Em dados adicionais do programa deverão ser inseridos: resumo, justificativa, fundamentação teórica, metodologia, referências, objetivos gerais e resultados esperados (1)

Para cada item há uma aba a ser preenchida, sendo todas as informações de preenchimento obrigatório

Ao final, selecione AVANÇAR (2)

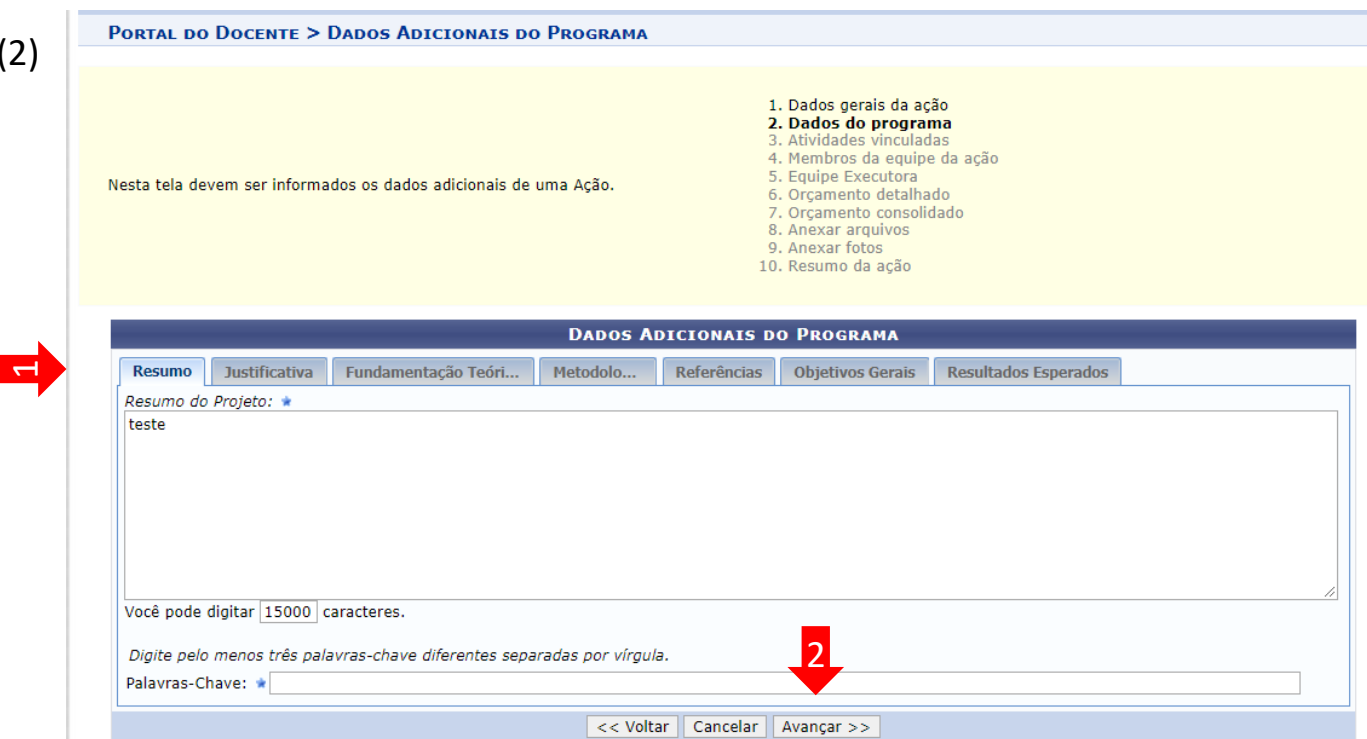

#### **3 - Atividades vinculadas**

Utilize os filtros para buscar por ações de extensão e vinculá-las ao programa

Lembre-se: você precisa registrar as atividades antes de cadastrar o Programa.

Importante. Programa de Extensão Universitária deve ser entendido como conjunto articulado de projetos e outras ações de extensão universitária, preferencialmente integrando as atividades de extensão, ensino e pesquisa, com caráter orgânico-institucional, clareza de diretrizes e orientação para um objetivo comum.

Para tanto devem conter no **mínimo três ações de caráter continuado**, sendo dois projetos e uma outra modalidade de atividade da Extensão Universitária.

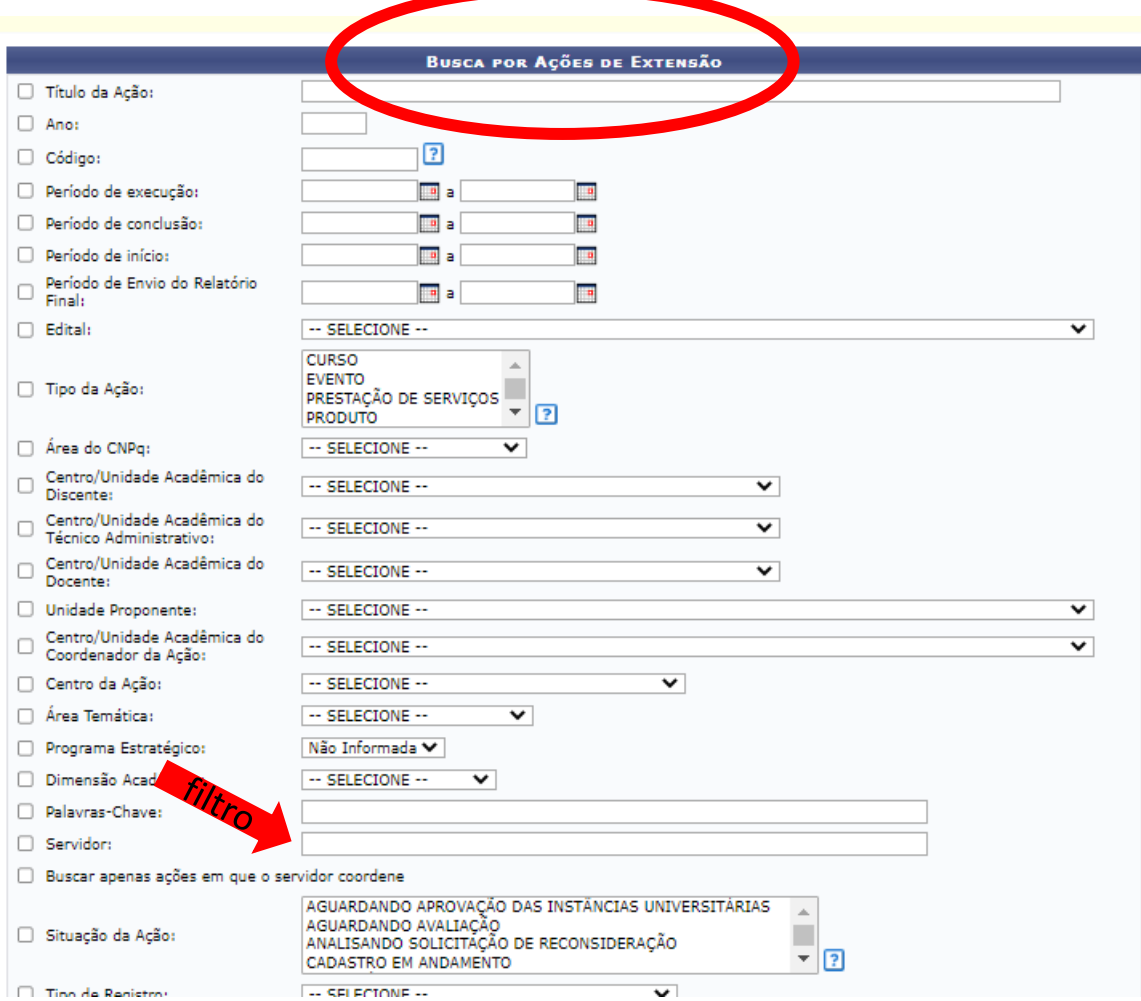

#### **3 - Atividades vinculadas**

Selecione as atividades que farão parte do Programa (1)

As atividades selecionadas serão incluídas na lista de ações vinculadas à proposta atual (2)

#### Após vincular as ações, selecione AVANÇAR (3)

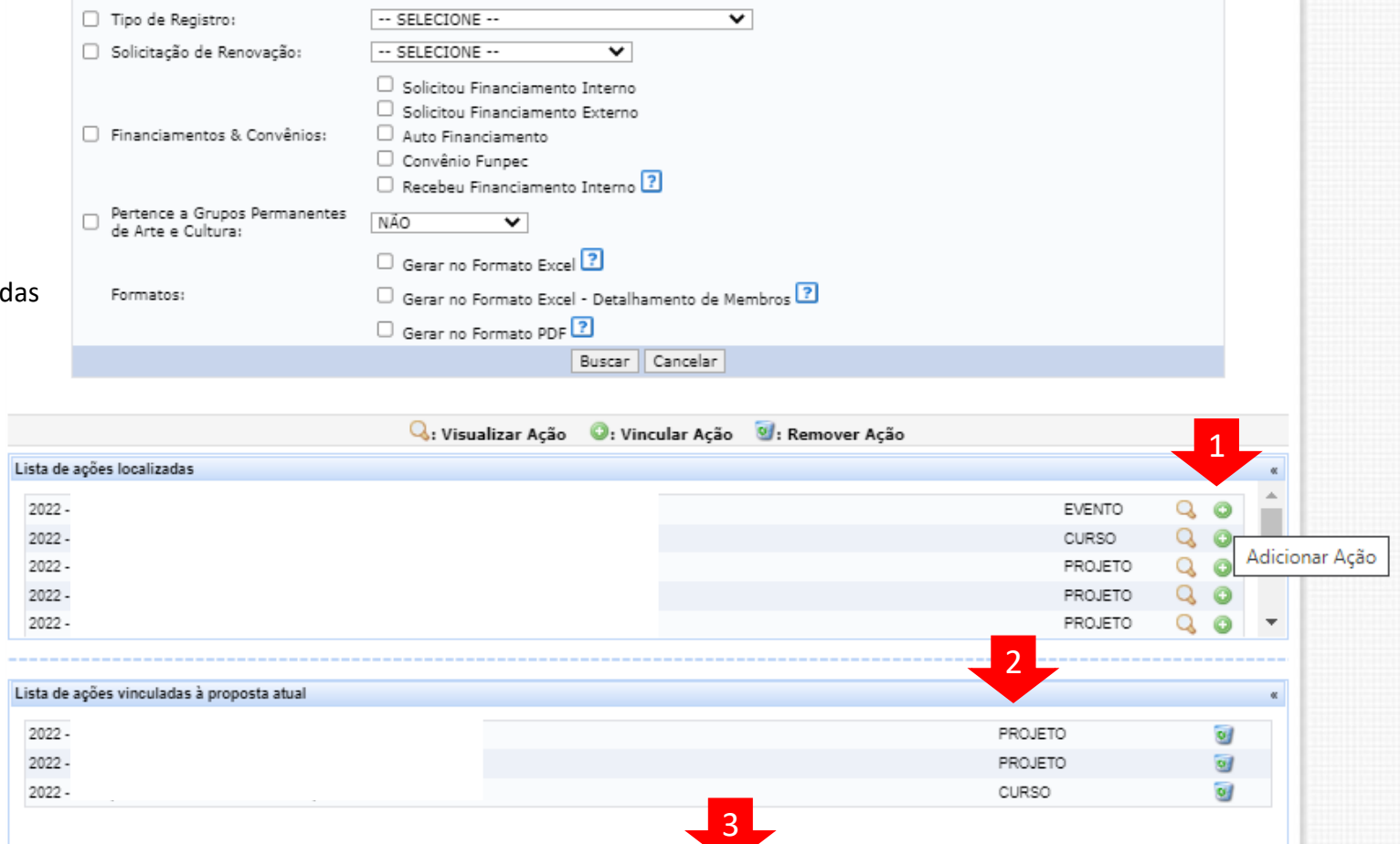

<< Voltar | Cancelar | Avançar >>

Ações em cadastramento não podem ser vinculadas

## **4 - Membros da equipe da ação**

Informe os membros da equipe (1) Ao final, selecione AVANÇAR (2)

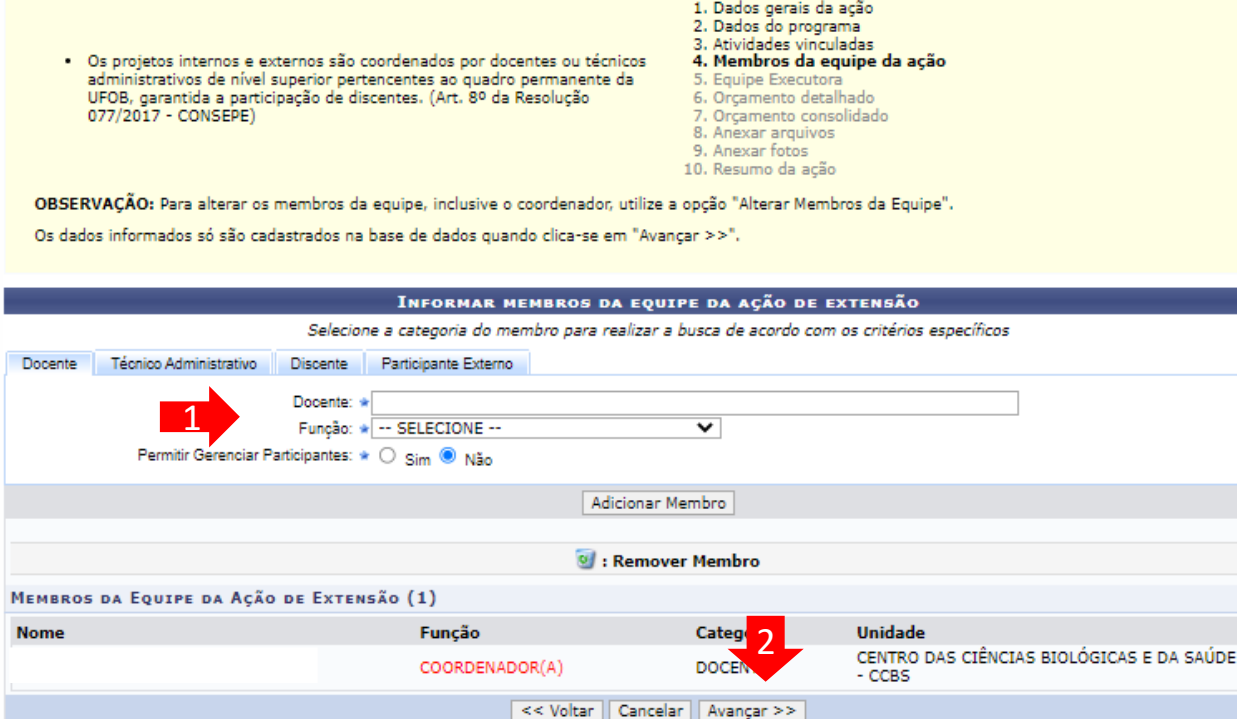

\* Campos de preenchimento obrigatório.

**Portal do Docente** SIGAA | Pró-Reitoria de Tecnologia da Informação e Comunicação - (77) 3614-3560 @ | Copyright @ 2006-2023 - UFRN - sigaa.ufob.edu.br - v4.8.7

**Atenção:** no caso de membro externo serão necessárias as informações contidas na imagem ao lado

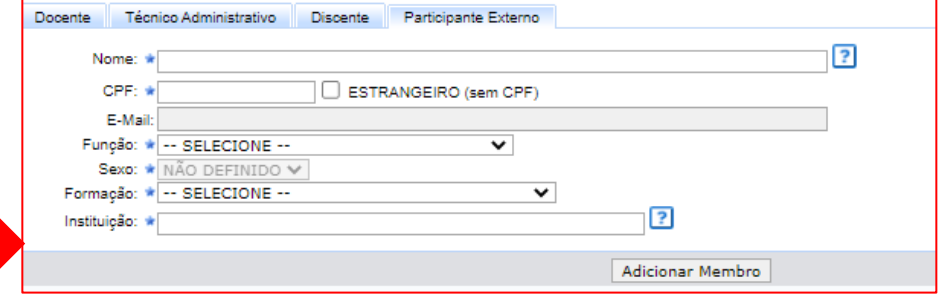

#### **5. Equipe executora**

Clique em "CADASTRAR ATIVIDADE" (1)

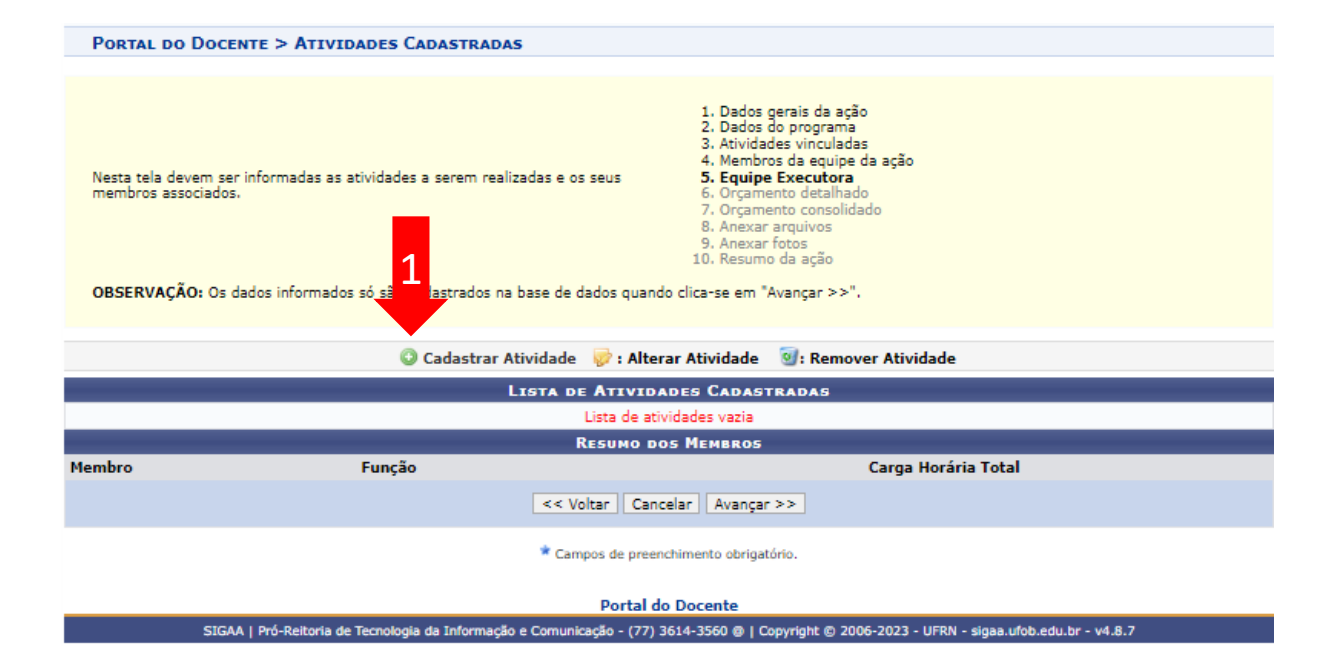

Insira as informações d atividade e depois adicione cad membro e a carga horária. A final, selecione ADICIONA ATIVIDADE (2)

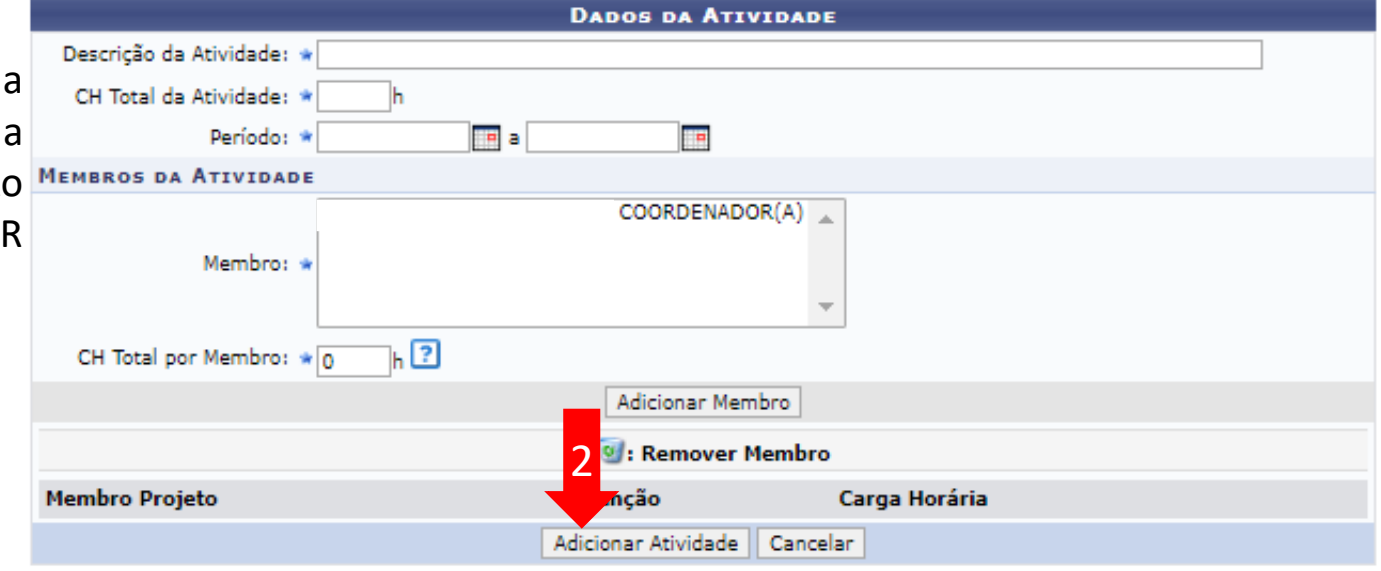

## **5. Equipe executora**

Após inserir todas as atividades, o sistema exibirá a lista de membros e a carga horária total de cada um deles. Confira os dados, pois eles serão utilizados para a certificação.

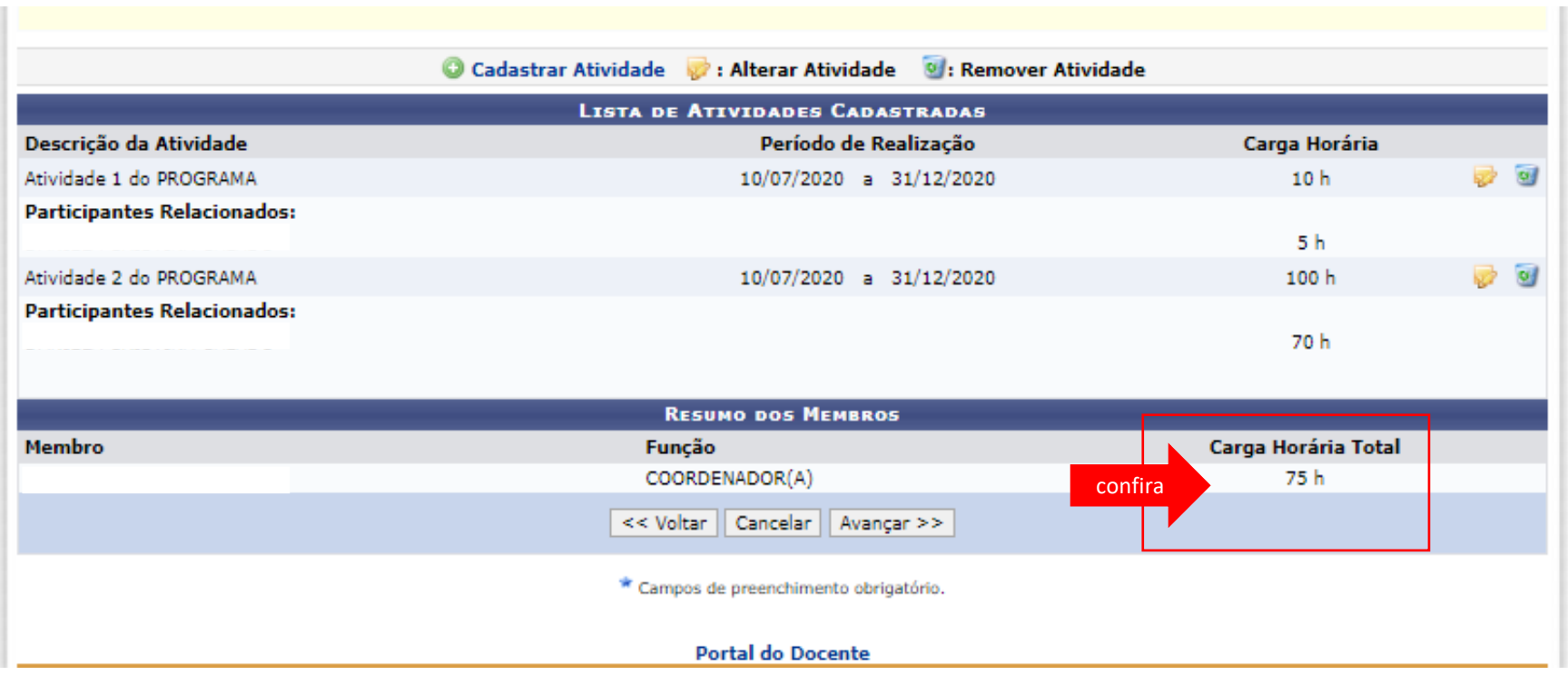

## **6 - Orçamento detalhado**

Para cada item de despesa informe a descrição completa, a quantidade necessária e o valor unitário (1)

Em seguida, selecione AVANÇAR (2)

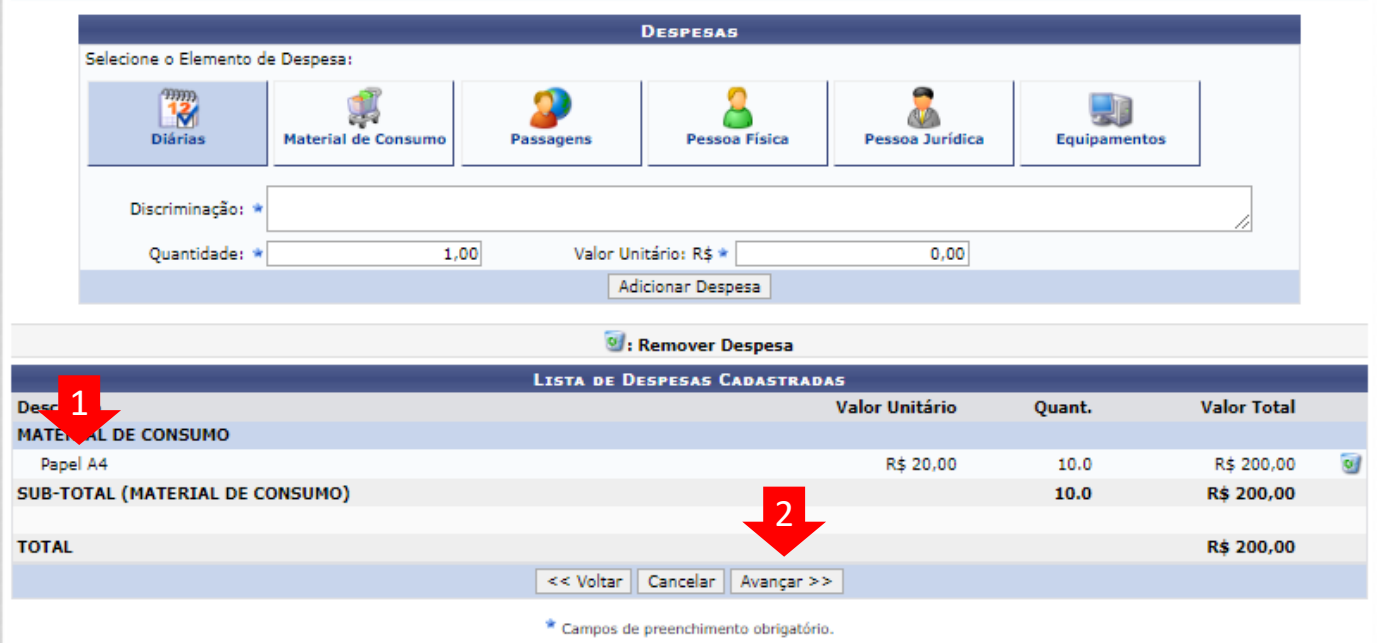

## **7) Orçamento consolidado**

Informe a origem dos recursos para a realização da ação (1)

Em seguida, selecione AVANÇAR (2)

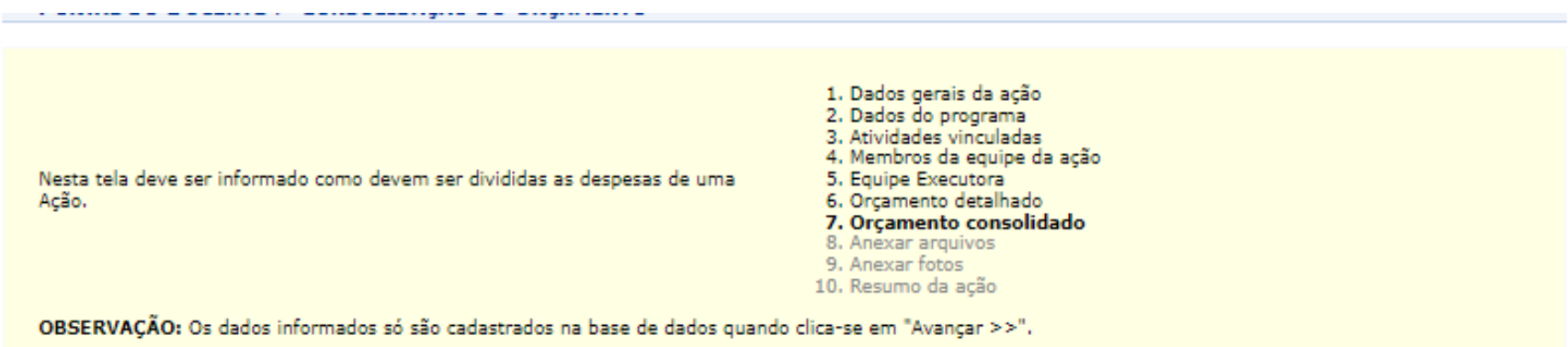

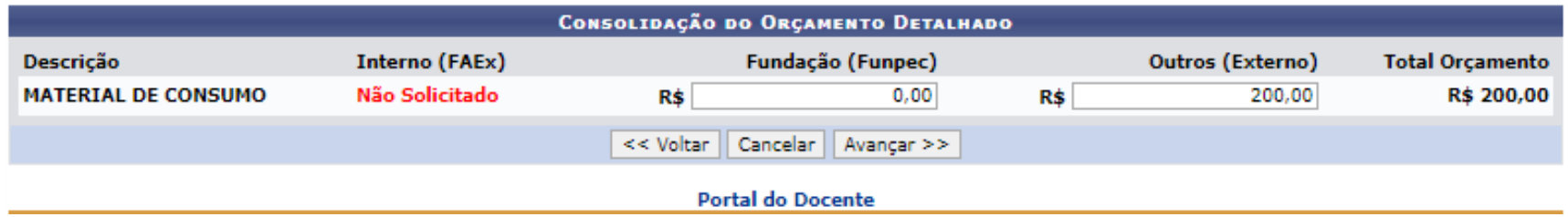

## **8) Anexar arquivos**

Utilize-o o espaço para anexar outros documentos que julgar indispensáveis para apreciação e/ou execução da ação (1)

2. Dados do programa 3. Atividades vinculadas 4. Membros da equipe da ação Em seguida, selecione AVANÇAR (2) 5. Equipe Executora Nesta tela devem ser anexados os arquivos de uma Ação. 6. Orcamento detalhado 7. Orçamento consolidado 8. Anexar arquivos 9. Anexar fotos 10. Resumo da ação OBSERVAÇÃO: Os dados informados só são cadastrados na base de dados quando clica-se em "Avançar >>". Atenção: Utilize este espaço para enviar o arquivo completo da Proposta da Ação de Extensão caso tenha sido elaborada também em outro formato (Word, Excel, PDF e outros). Utilize-o também para anexar outros documentos que julgar indispensáveis para aprovação e/ou execução da Ação de Extensão que está sendo cadastrada. Os campos são obrigatórios caso queira anexar um arquivo. **INFORME OS DADOS DO ARQUIVO** Ano - Título: 2020 1 **SRAMA\_Teste** Descrição: Arquivo: \* Escolher ficheiro Nenhum ficheiro selecionado Anexar Arquivo Q: Visualizar Arquivo V: Remover Arquivo 2 LISTA DE ARQUIVOS ANEXADOS COM SUCESSO Não é obrigatório anexar Descrição do Arquivo << Voltar | Cancelar | Avançar >> arquivos. Na ausência de Campos de preenchimento obrigatório. anexos, clique em Avançar.

1. Dados gerais da ação

## **9) Anexar fotos**

Utilize-o o espaço para anexar imagens que julgar importante para aprovação e/ou execução da ação (1)

As imagens ficarão disponíveis para consulta, na área de visitantes do SIGAA Ao final, selecione AVANÇAR (2)

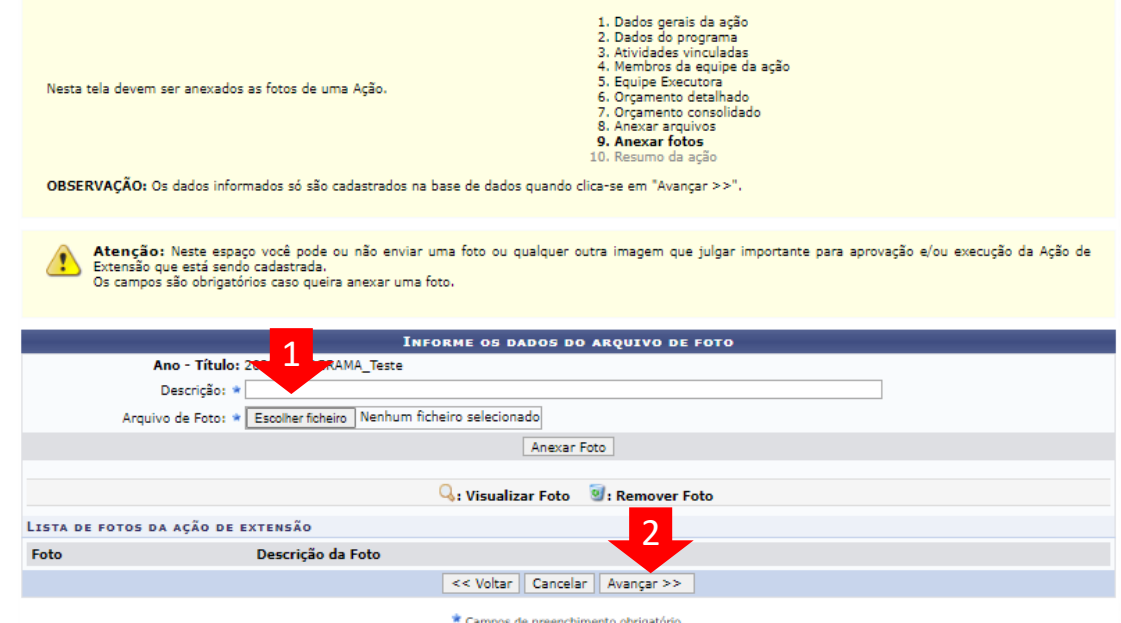

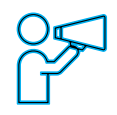

Não é obrigatório anexar arquivos. Na ausência de anexos, clique em Avançar.

## **10) Resumo da ação**

Verifique se o preenchimento foi realizado corretamente

Ao final, selecione SUBMETER À APROVAÇÃO (1) ou GRAVAR para submeter posteriormente (2)

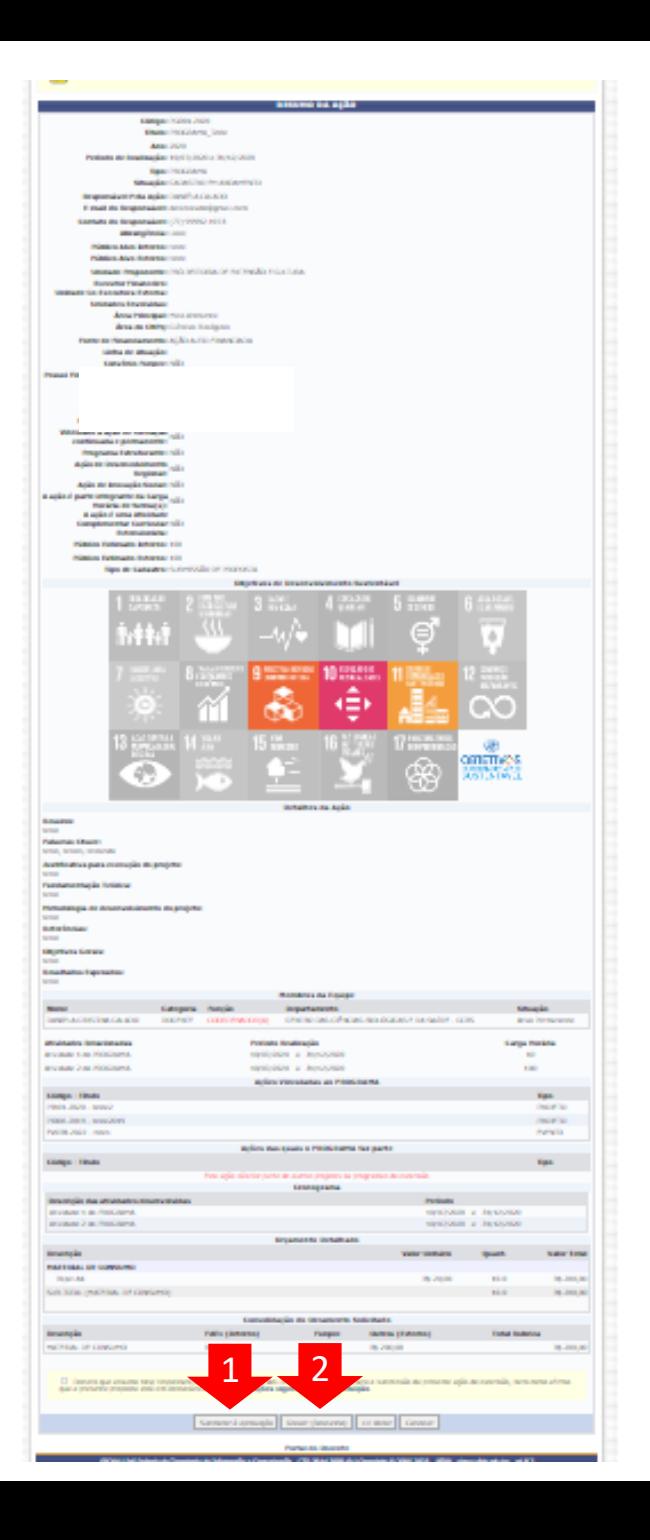